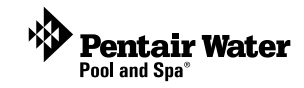

# **IntelliTouch® Remote Control & Monitor for Service Professionals**

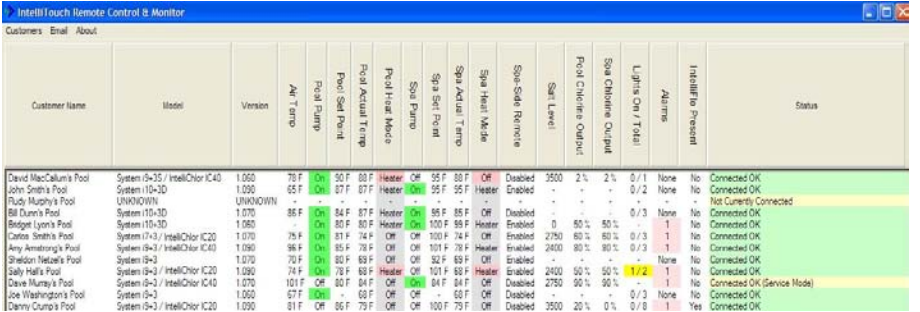

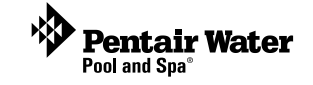

**User's Guide**

#### **CONTENTS**

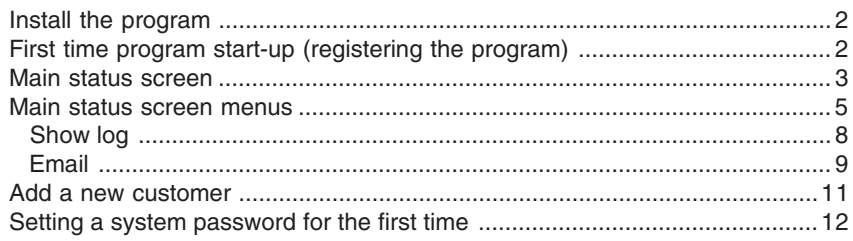

#### **Kit contents**

- P/N 520838 Starter Kit
- P/N 520839 Expansion Kit

Note: Expansion Kits only include the Protocol adapter and custom configured wireless router.

The following items are included in the Starter Kit. If any items are missing please contact Technical Support.

- Protocol Adapter
- Wireless Router
- CD-ROM
- Installation Guide (this manual)

#### **System requirements**

• Windows XP

#### **Technical Support**

**Sanford, North Carolina** (8 A.M. to 5 P.M.) Phone: (800) 831-7133 **Moorpark, California** (8 A.M. to 5 P.M.) Phone: (800) 831-7133 **Fax:** (800) 284-4151

#### Web sites: **visit www.pentairpool.com** and **www.staritepool.com**

#### **Related manuals**

Download the IntelliTouch User's Guide (P/N 520102) at: Main status screen.<br>http://www.pentairpool.com/owners\_manuals/controls\_IntelliTouch\_Pool\_Spa\_Cntrls\_Instll\_Guide.pdf

#### Download the ScreenLogic User's Guide (P/N 520493) at:

http://www.pentairpool.com/siteImages/ScreenLogic\_Users\_Guide.pdf

#### **© 2006 Pentair Water Pool and Spa, Inc. All rights reserved.**

1620 Hawkins Ave., Sanford, NC 27330 • (919) 566-8000

10951 West Los Angeles Ave., Moorpark, CA 93021 • (800) 553-5000

IntelliTouch, EasyTouch and the Pentair Water Pool and Spa logo are registered trademarks of Pentair Water Pool and Spa, Inc. Other trademarks and trade names may be used in this document to refer to either the entities claiming the marks and names or their products. Pentair Water Pool and Spa, Inc. disclaims proprietary interest in marks and names of others.

**P/N 520840 - Rev A - 09/22/2006**

4. Click **Set Remote Access Password** on the "General Setting" dialog.

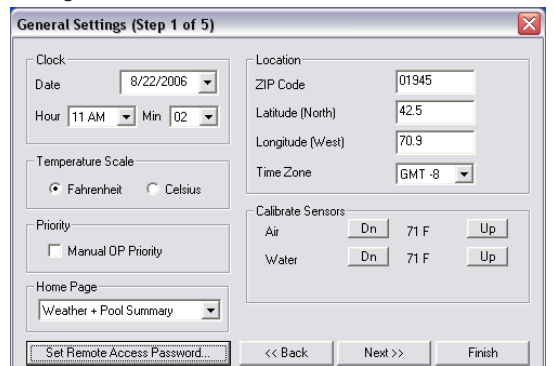

- 5. Carefully enter the password in the boxes. Asterisks will appear in place of the entered password. The password used in this dialog must match the password used to access your system remotely.
- 6. Click **OK** when finished to save the password. Click **Finish** to exit from the Configurator utility.

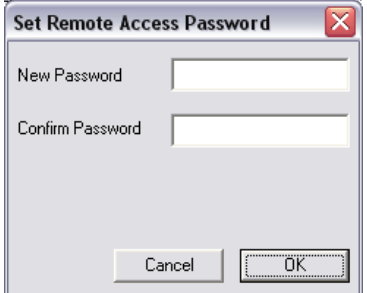

- 7. From the IntelliTouch Remote Control & Monitor Main Status screen, **right-click** on the customer's system name and select "Edit." Enter the same password used for the remote IntelliTouch system.
- 8. Click **OK** when finished to save the password and connect. The customer's IntelliTouch status information should display on the

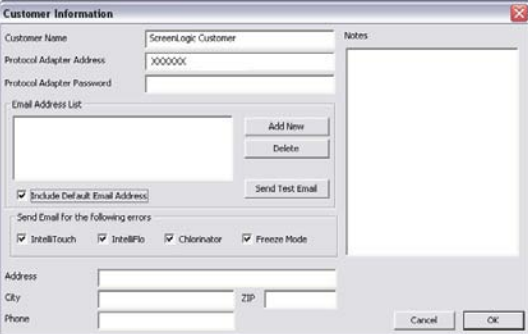

**Send Email for the following errors IntelliTouch, IntelliFlo, Chlorinator and Freeze Mode:** Select the check box to enable the program send an alert email if an error occurs. By default, all system errors will be sent. You can restrict which errors are sent by unchecking each category.

**Send Test Email**: Sends an email to the email addresses listed. To send a test email, select an email address from the list and click **Send Test Email** button. Please note that your email server settings must first be set up under the "Email" menu (see page 9)

**Add New button**: Press this button to enter a new email address.

**Delete button**: Delete an email address from the list. To delete an email address, select an email address from the list and click the **Delete** button.

**Notes:** Enter specific customer information and notes.

**Cancel button:** Close the dialog without saving changes.

**OK button**: Save changes and close the dialog.

#### **Setting a system password for the first time**

Before you setup the system password feature in the IntelliTouch Remote Control & Monitor program and in the customer's protocol adapter, remember while at the customer site to write down the last six digits of the Protocol Adapter serial number. You'll need this serial number to connect to your customer's system from your office computer.

#### **Setting a password**

- 1. Click the **IntelliTouch Remote** icon to run the program. The Main Status screen is displayed.
- 2. Right-click on an existing customer's system name and select "Connect to System Now." If the system is available, a connection will be established and the IntelliTouch configuration program will be displayed (see dialog below).
- 3. Once connected to ScreenLogic, click on the **Configure IntelliTouch** button to open the Configurator utility.

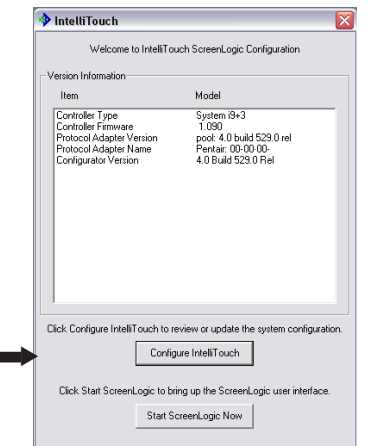

# **IntelliTouch Remote Control & Monitor**

The IntelliTouch Remote Control & Monitor software for pool service professionals allows remote pool and spa monitoring and control from anywhere via your PC. Use it to maintain your customer's IntelliTouch system and proactively help answer customer questions. You can troubleshoot pool problems, fix system configuration setups, and even change pool and spa settings - all from your computer in real-time!

You can easily monitor your customer's day-to-day pool and spa operations and also remotely control their system.

Now your customer's IntelliTouch systems can be accessed from the convenience of your computer. With remote access to all your pool customers, you can manage questions or concerns without a site visit, and save your time and fuel while providing excellent customer service.

Features

- Remotely monitor your customer's pools
- Easy to use program
- Log on anywhere via your laptop or PC
- Change pool and spa setup parameters in real time
- Reconfigure pool and spa settings remotely
- Compatible with all IntelliTouch systems

# **Install the program**

**The IntelliTouch Remote Control & Monitor program can be installed on a maximum of one computer. The registration key is printed on the Installation CD. Be sure not to lose the CD.**

- 1. Insert the Installation CD into your CD-ROM and follow the on-screen installation instructions.
- 2. After the program is installed the program icon will be installed onto your desktop.

# **First time program start-up (Registering the program)**

The first time you run the program the "Program Registration" dialog is displayed. After entering the product and user information you can add a new customer. Refer to "Add a new customer" on page 5 for details.

To start the program

1. Click the **IntelliTouch Remote** icon *IntelliTouch* on your desktop.

The "Product Registration" dialog is displayed.

**User Information:** Be sure to enter your correct name, company name, phone number, and email address. This will allow Pentair to verify you as the actual owner if the CD-ROM and unique registration key is lost.

- 2. **Product Information:** Enter the last six digits of the protocol adapter serial number (found on the ScreenLogic Protocol Adapter) and the **Product Key** found on the Installation CD.
- 3. Click **OK** to start the program. The Main Status screen is displayed (see page 3 for details).

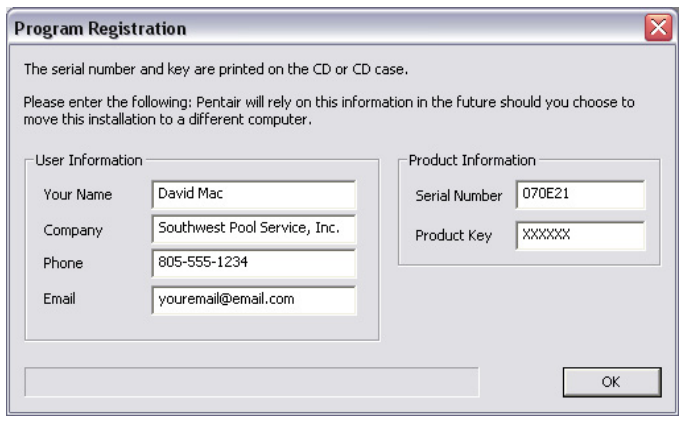

#### **Add a new customer**

You can add a new customer or edit existing customer information from the "Customer Information" dialog. To access the "Customer Information dialog, Click "Customers" located in the top-left corner of the screen or **right-click** to display the menu and select "Add new" or "Edit"

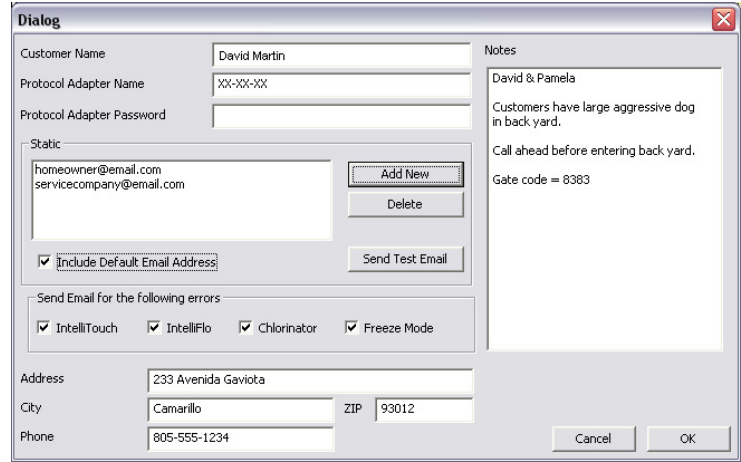

**Customer Name:** Name of the customer with an IntelliTouch system.

**Protocol Adapter Address:** Last six digits of the Protocol Adapter serial number as found on the Protocol Adapter.

**Protocol Adapter Password:** Customer's IntelliTouch system password. Note: Passwords are blank on each Protocol Adapter by default. It is recommended to set a password to prevent other users of this program from inadvertently connecting to your customer's systems. Passwords only need to be entered once. For details about setting a customer password, see "Setting a system password for the first time" on page 13.

**Email Address List**: Lists the email address where you would like system alerts sent to. You can enter multiple email addresses.

**Add New**: Add a specific email for system alerts to be sent to.

**Delete**: Delete an email(s) from the "Email Address List."

**Include Default Email Address**: Use the email address as the default email address for all system alerts to be sent to (see page 9 for details)

# **Alert email example**

The following shows an example of an alert email that was sent from the customer's system to either the default email address (see page 9) or a specific email address (see page 11).

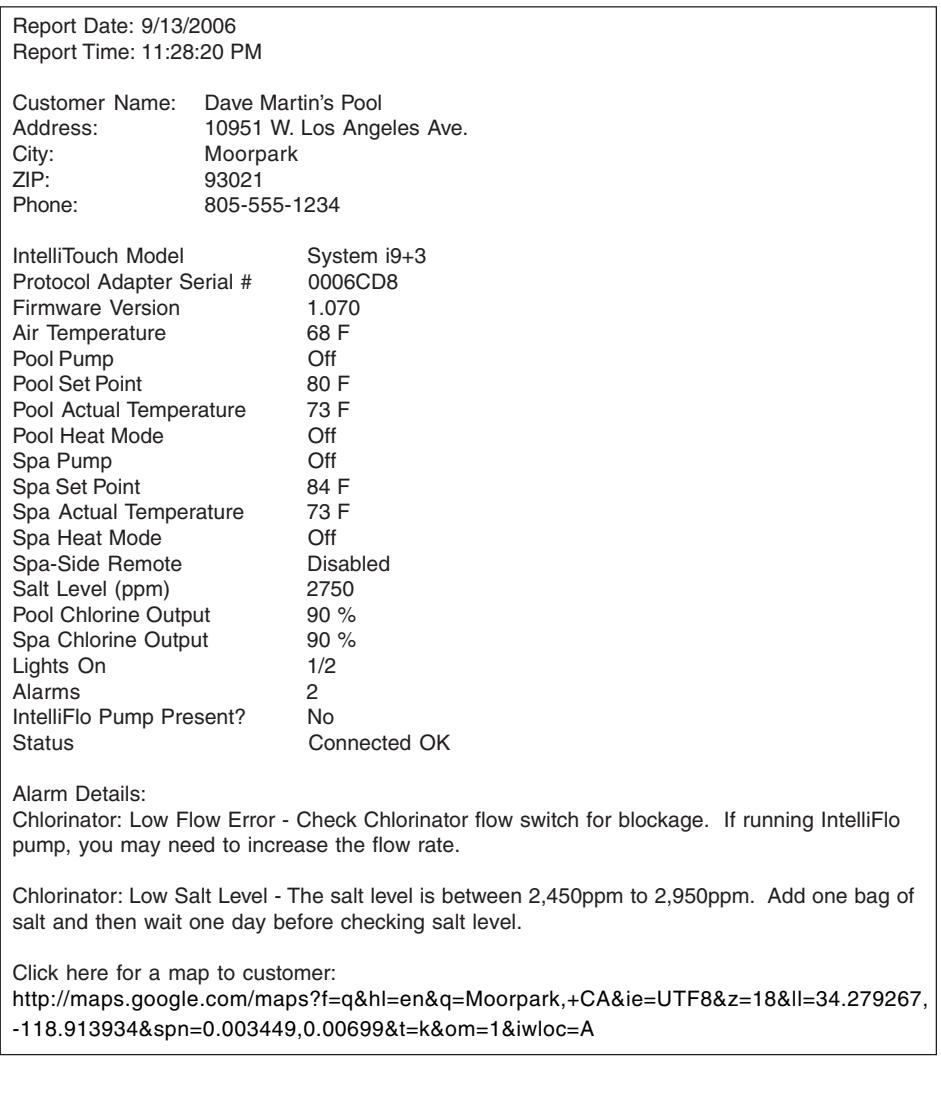

# **Main status screen**

From the main screen you can view your customer's IntelliTouch systems. Each system connected to the program can be viewed online in real-time. From this screen you can monitor customer's system status, change pool and spa settings, and modify a system's configuration.

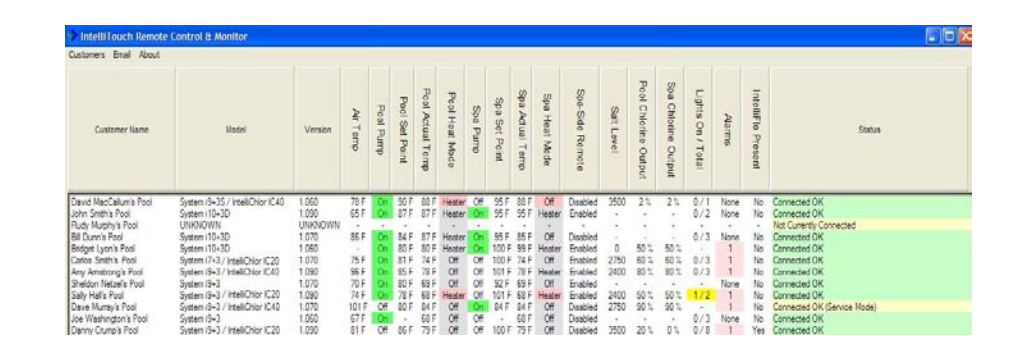

#### **Description**

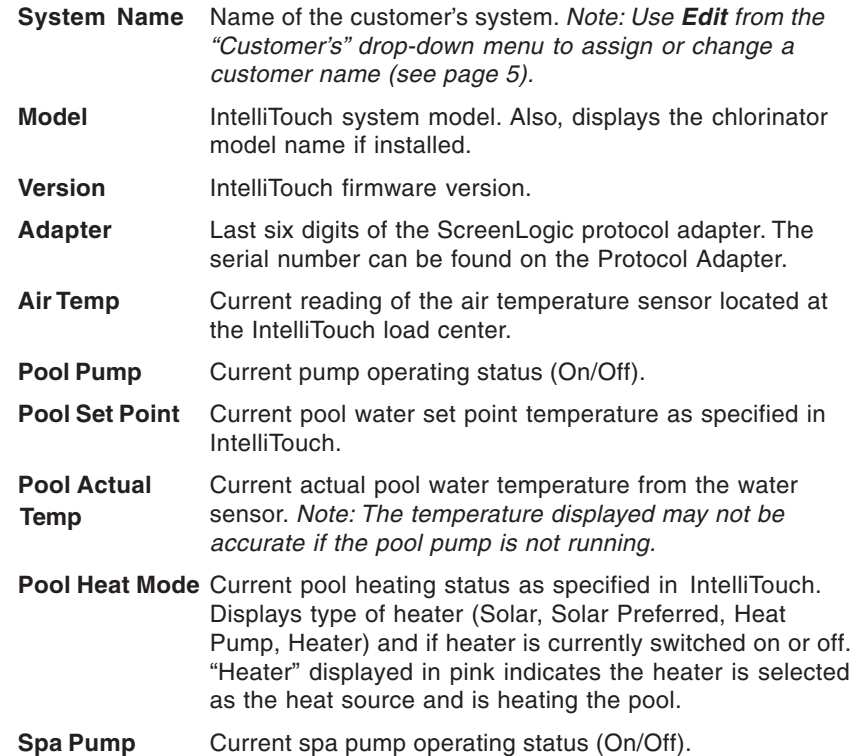

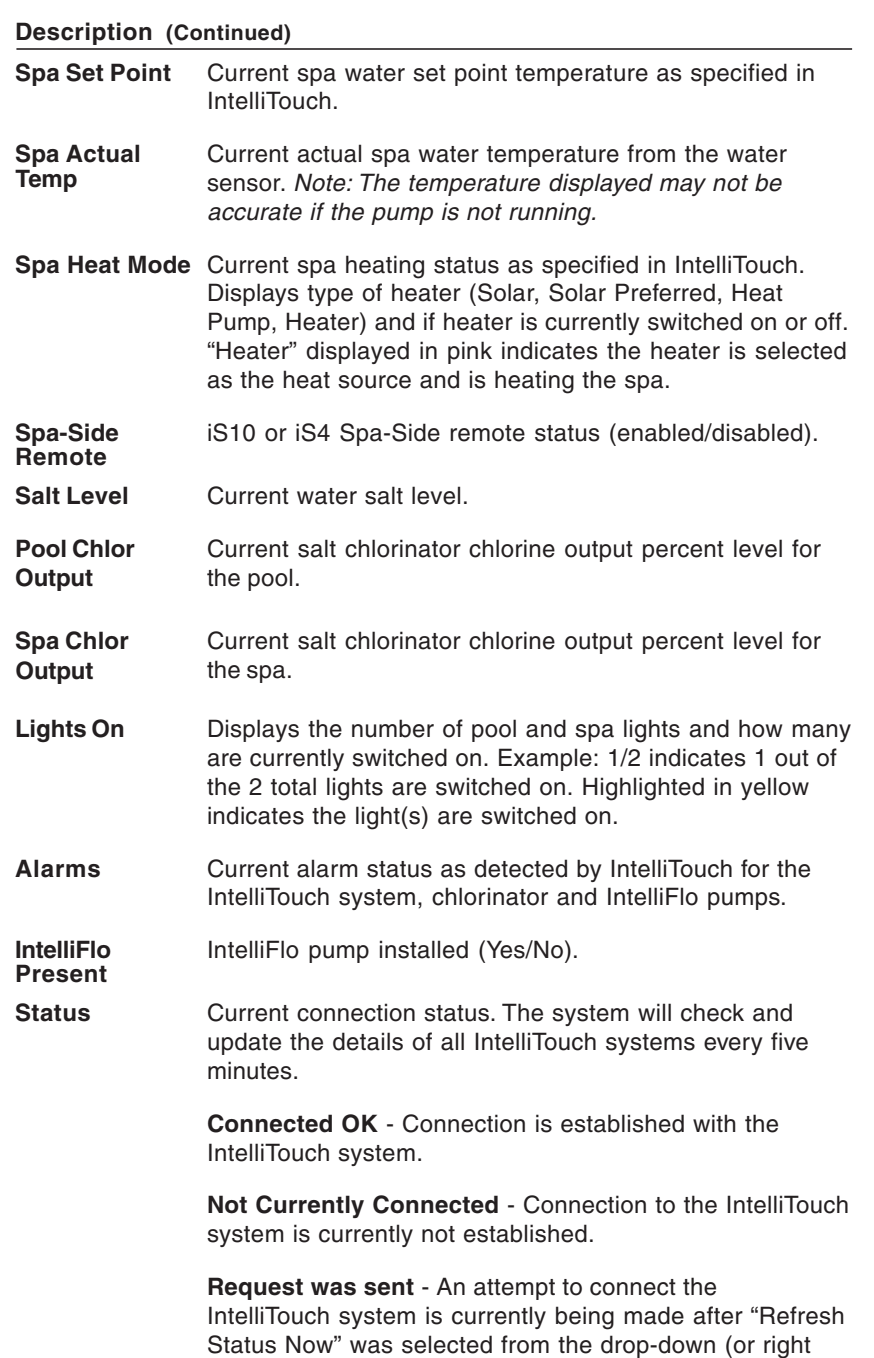

#### **Email**

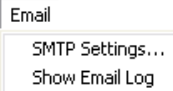

The "SMTP Settings" and "Show Email Log" can be accessed from the Main Status screen. Click "Email" located in the top-left corner to access these options.

# **SMTP settings**

From this dialog you can set the outgoing email account settings. This allows the IntelliTouch Remote Control & Monitor program to send system alarm messages via email. To access the SMTP Settings menu, from the Main Status screen, click "SMTP Settings" located in the top-left corner. Note: It is recommended that you use your existing email provider's email server settings found in your email program. You can easily find this information in your email client setup options. Note: Free Web mail providers such as, Yahoo, Google, MSN and others typically do not allow external programs to access their outgoing mail servers.

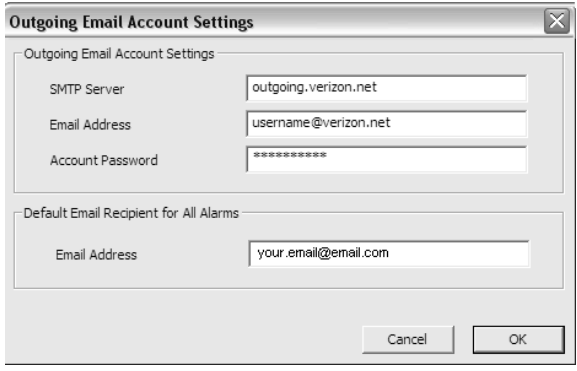

#### **Description**

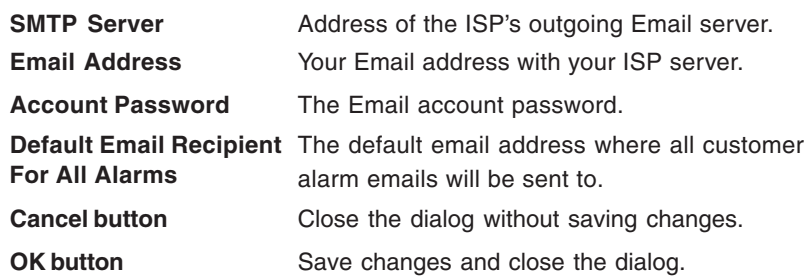

#### **Show email log**

This feature displays the customer's email account log and can be useful in determining why a certain email address or account is not working.

click) menu.

Use "Show Log" to view and track a customer's system usage information. This screen displays historical usage data for the customer's pool, spa, heater, lights, etc. To access "Show Log," from the Main Status screen, rightclick a customer system and select "Show Log" from the menu or select customer system and click "Customers" located in the top-left corner. The customer log data is automatically updated every five minutes.

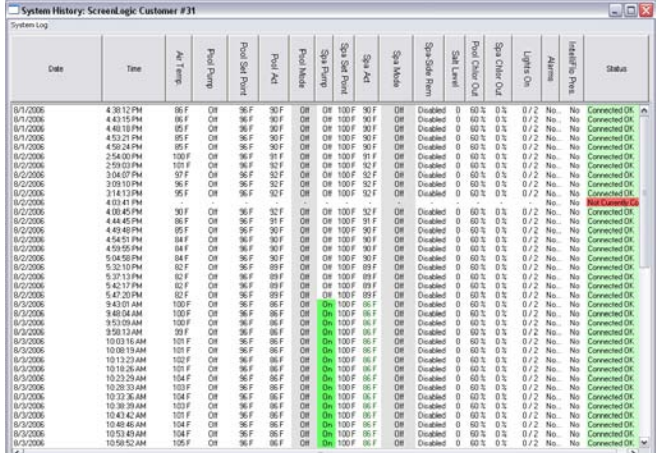

#### **Description**

- **Date** Date of connection to customer's system.
- **Time** Time of connection to customer's system.

For a description of functions displayed on this screen, refer to page 3 and 4.

# **System Log Menu**

To access the "System Log" menu: Click "System Log" located in the top-left corner.

# **Delete Entries**

**To delete an entry:** Click the "System Log" menu and select "Delete Entries" to delete displayed entries.

# **Export to CSV (Comma Separate Value) Backup data to a Windows Excel file**

Use this feature to transfer the customer's system data to a Windows EXCEL (.CSV) file.

# **Show log Main status screen menus Main status screen menus**

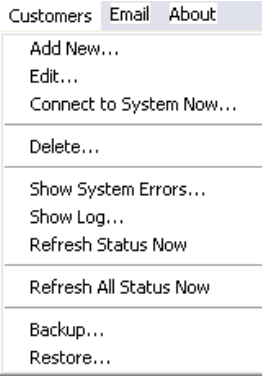

To access the "Customers" dropdown menu: Click "Customers" located in the top-left corner of the application or **right-click** on an existing customer system to view the available menu options.

**Add New:** Add a new customer. Displays the "Customer Information" dialog. For details, see "Add a new customer" on page 11.

# **Edit (Change customer system information)**

Use **Edit** to change an existing customer's information. To access Edit, from the Main Status screen, right-click a customer system and select Edit from the menu or select the customer's system and click "Customers" located in the top-left corner and choose "Edit."

# **Connect to System Now**

This feature is used to access the ScreenLogic "Configurator" utility to reconfigure a specific IntelliTouch system's settings or load the ScreenLogic interface to view or take control of the IntelliTouch system.

#### **To connect to a customer's system:**

Right-click on the customer's name and select "Connect to System Now." If the system is available, a connection will be established and the ScreenLogic interface controlling that customer's pool will be launched.

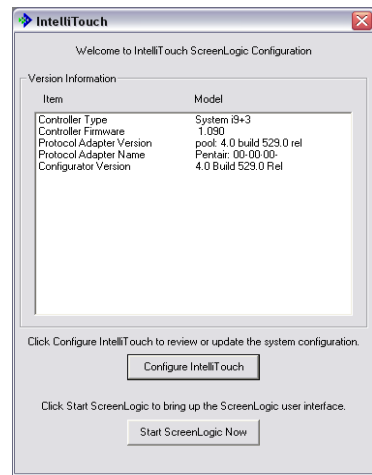

**ScreenLogic "Configurator" utility**

# **Delete**

**To delete a customer:** Right-click on the customer's name on the Main Screen and select "Delete." The customer will be removed from the Main Status list.

# **Show System Errors**

This screen lists the currently selected customer's system alarms and errors.

**Show Log:** For details, see page 8.

# **Refresh Status Now**

Use this feature to refresh a specific customer's system status details. To access Refresh Status Now, from the Main Status screen, right-click a customer system and select **Refresh Status Now** from the menu or select customer system and click "Customers" located in the top-left corner and select **Refresh Status Now**.

# **Refresh All Status Now**

Use this feature to refresh all of your customer's system status details. To access Refresh All Status Now, from the Main Status screen, right-click a customer system and select **Refresh All Status Now** from the menu or select customer system and click "Customers" located in the top-left corner and select **Refresh All Status Now**.

# **Backup**

Use this feature to backup customer information. See the following for details.

#### **Restore**

Use this feature to restore a customer information. See page 7 for details.

#### **Backup customer information**

It is highly recommended that you backup your customer information on a frequent basis. The backup file contains your customer's protocol adapter address, remote password (if used), address information, customer notes, and log file history. It is advisable to backup to a remote storage media such as a CD-ROM or USB flash key. This quick and easy backup procedure will save you lots of time if your computer's hard drive were to become inaccessible.

To backup customer information

1. Click "Customers" located in the top-left corner of the screen or **right-click** to display the menu and select "Backup."

3. Enter a backup file name using the extension **.BAK** in the "File name' box and click **Save**. The message "System Backup Successful" is displayed after the backup is finished. Click **OK**.

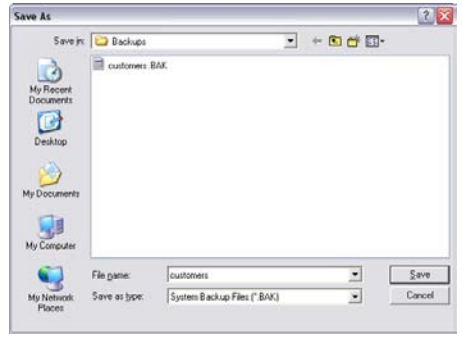

#### **Restore customer information**

To restore customer information

- 1. To restore customer's information click "Customers" located in the top-left corner of the screen or **right-click** to display the menu options and select "Restore." The "Open" dialog will be displayed.
- 2. Select the file to restore and click **Open**. A message dialog is displayed. Click **Yes** to overwrite existing customer information and restore customer information. Click **No** to cancel the customer restore.

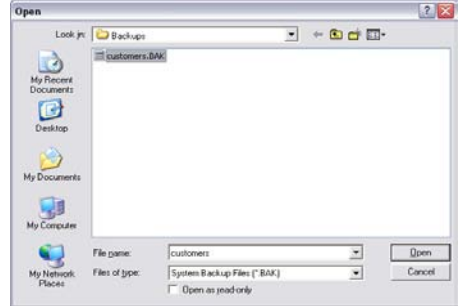